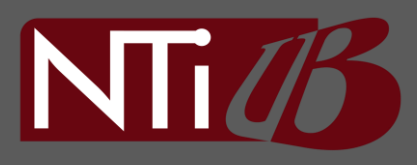

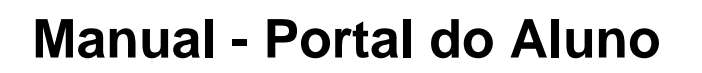

# **Como acessar e Funcionalidades**

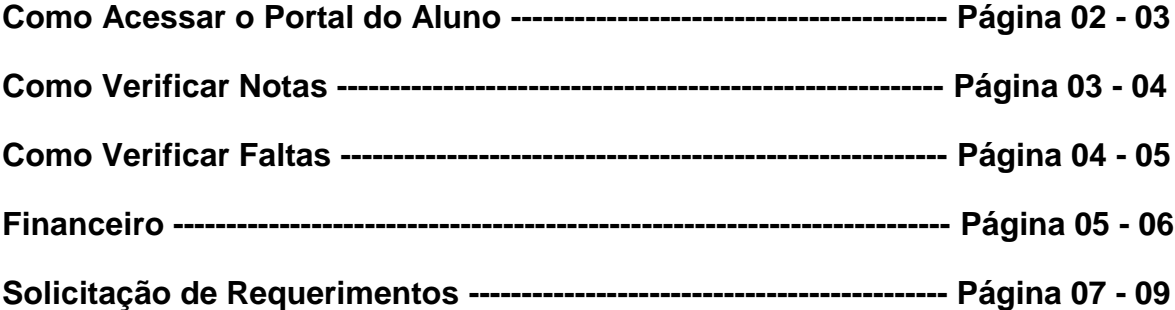

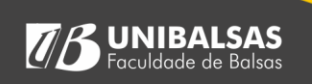

 $\sqrt{B}$ 

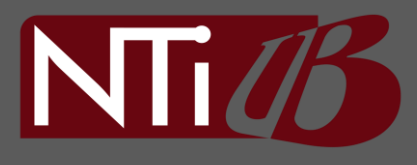

## **Como acessar o Portal do Aluno?**

#### **1º Acesse a página inicial da UniBalsas:**

Para acessar a página inicial da UniBalsas, você pode pesquisar no Google "**UniBalsas**", ou clicar no nosso link de acesso direto abaixo.

**Link para acesso:** [https://www.unibalsas.edu.br](https://www.unibalsas.edu.br/)

Na página inicial no menu superior do lado direito selecione "Portal do Aluno", como na imagem.

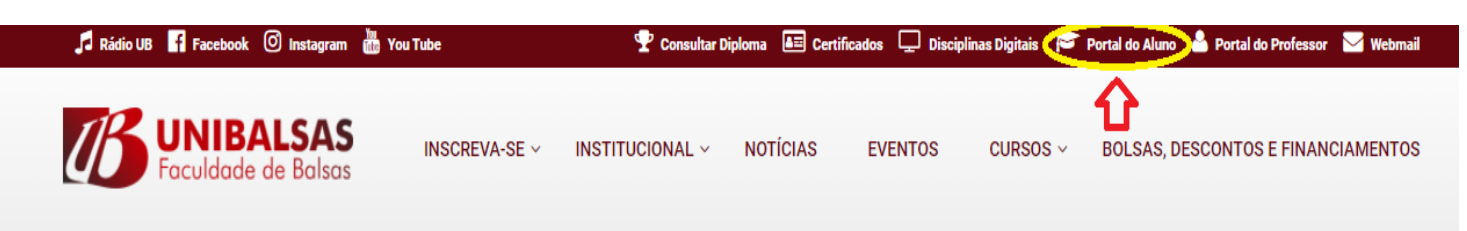

**Obs: Vale ressaltar que se você estiver acessando o site principal pela versão mobile o link para acesso será encontrado no final da página, segue exemplo:**

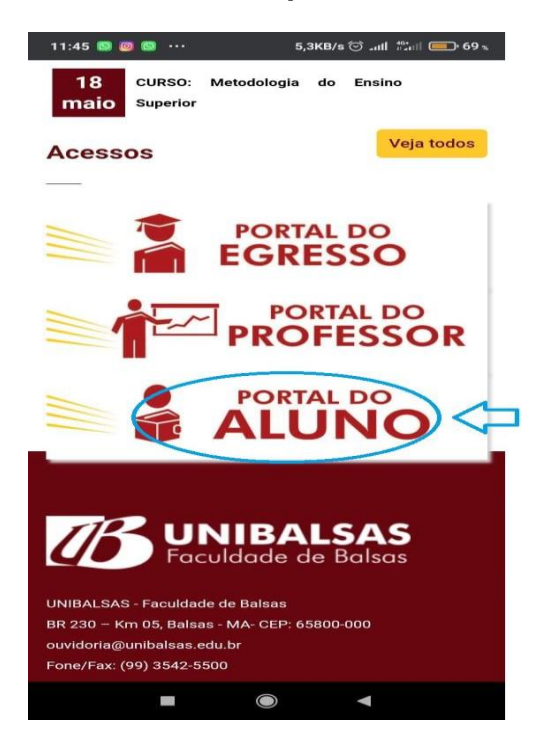

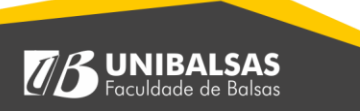

# NTide

**2º - Fazer o login no portal do aluno:** Utilizando seu R.A "Número de matrícula" e senha ou realizar o login com o Google com seu e-mail institucional de aluno.

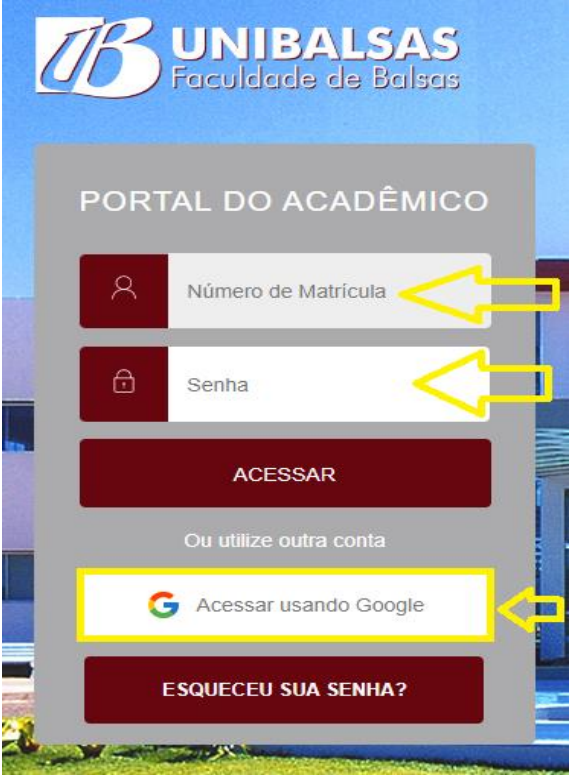

É Seu primeiro acesso?

A senha padrão é: 123456

Caso não saiba seu número de matricula, basta entrar em contado com a central de atendimento.

Telefone: 3542-5500

E-mail[: centraldeatendimentoub@unibalsas.edu.br](mailto:centraldeatendimentoub@unibalsas.edu.br)

**WhatsApp**: (99) 99131-1684

## **Como Verificar Notas?**

Após realizar o login no portal do aluno você deve abrir o menu lateral esquerdo selecionando as três listas, segue exemplo:

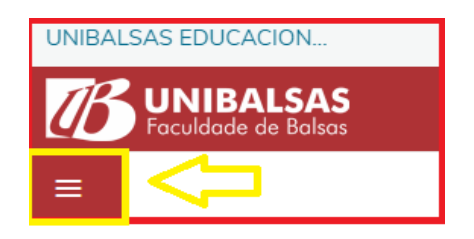

Ao abrir o menu você terá acesso há várias funcionalidades, você deve selecionar **Notas** no submenu **Central do Aluno** como na imagem abaixo:

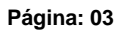

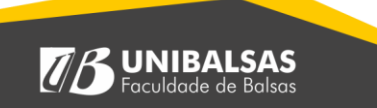

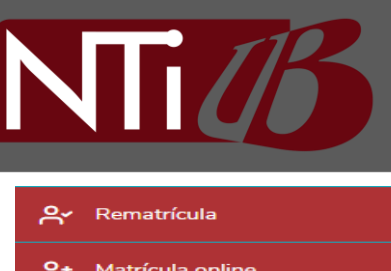

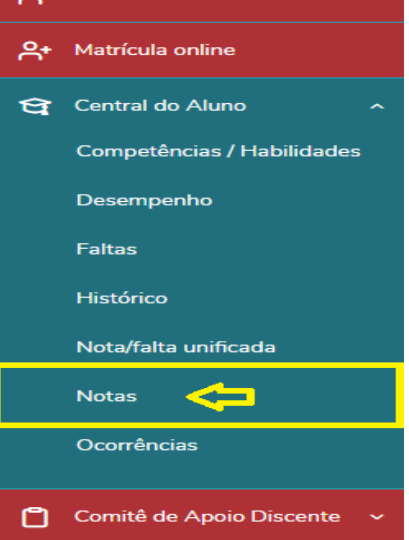

Após clicar em notas você deve selecionar qual o período de notas você quer visualizar, segue imagem:

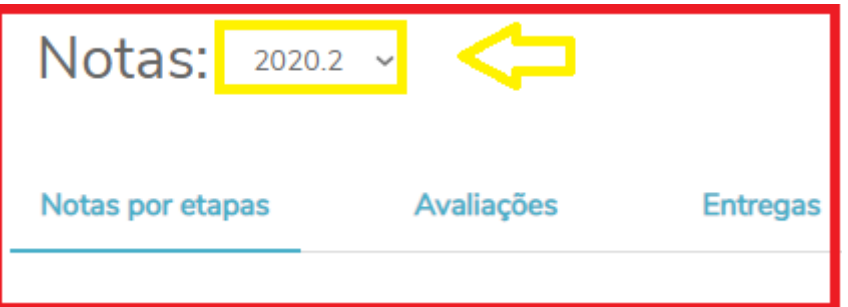

Você também pode escolher visualizar por disciplinas especificas ou todas de um mesmo semestre. Segue imagem:

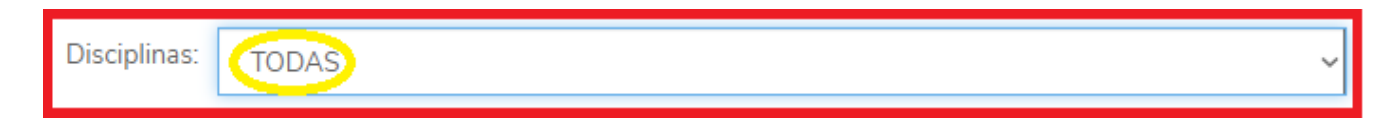

### Ao definir os parâmetros, suas notas aparecerão da seguinte forma:

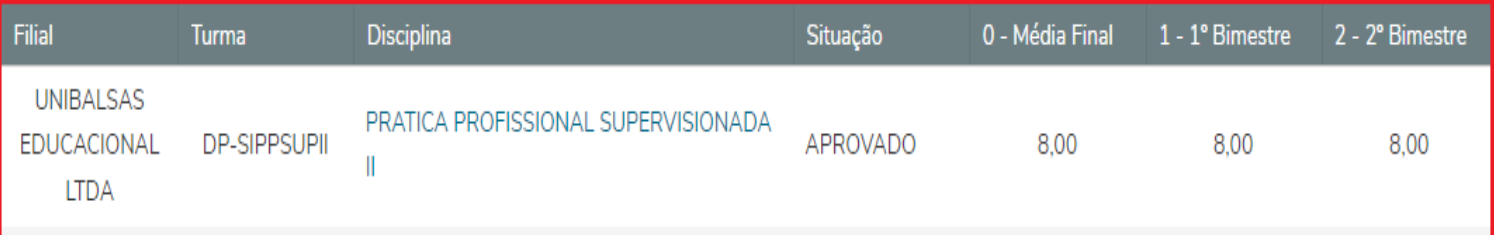

**Página: 04**

**BUNIBALSAS**<br>Foculdade de Balsas

 $\sqrt{B}$ 

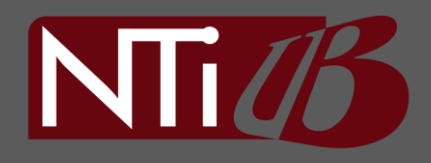

## **Como Verificar Faltas?**

Para fazer essa verificação, após realizar o login no portal do aluno você deve abrir o **menu lateral direito** e clicar em **Faltas**, segue exemplo:

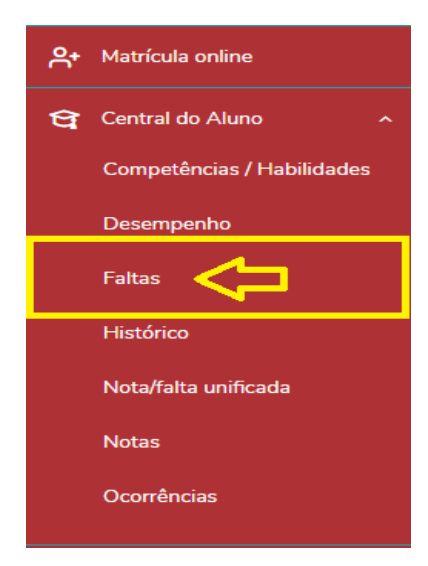

Ao clicar em Faltas uma página será aberta, onde você deve selecionar o período a qual deseja ver as faltas, segue imagem:

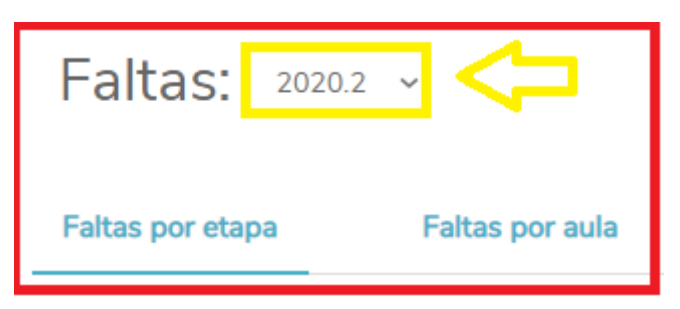

Assim como em notas você pode ver suas faltas de todo o período ou selecionar uma disciplina especifica, como na imagem:

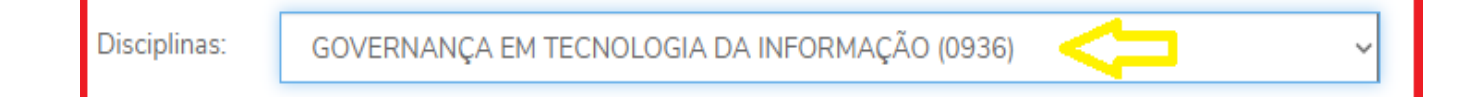

Após filtrar por sua preferência uma tela semelhante a imagem abaixo aparecerá com suas faltas por mês e com um totalizador por período.

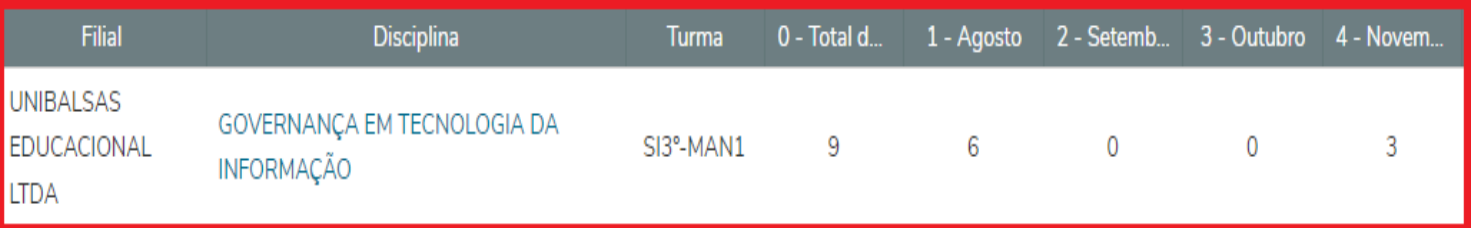

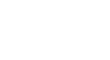

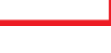

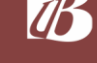

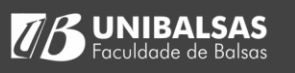

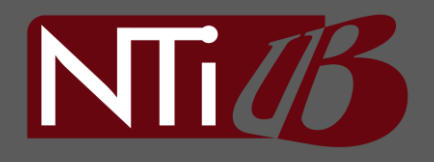

## **Financeiro:**

No financeiro você consegue visualizar e baixar todos os seus boletos, pagos, parcialmente pagos e em aberto.

Para ter acesso aos boletos você deve acessar no **menu lateral esquerdo** a opção **Financeiro**, como na imagem:

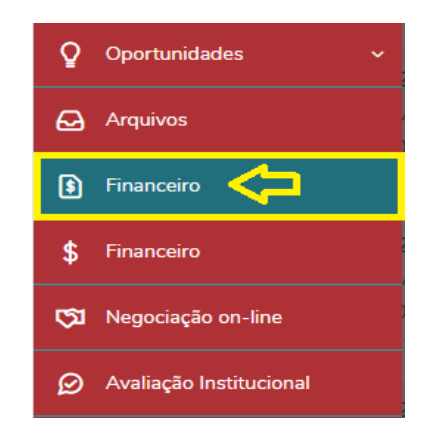

Após selecionar financeiro você deve selecionar qual período deseja visualizar os boletos, segue imagem:

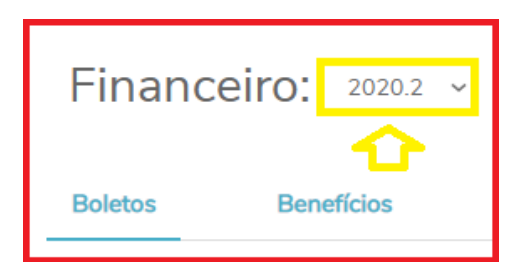

Também é possível ver Benefícios clicando sobre **benefícios** logo abaixo do período letivo como na imagem acima, nesta parte é possível ver suas bolsas assim como período de aquisição e término.

Ao escolher o período vigente você pode filtrar seus boletos por pagos, parcialmente pagos e em aberto como na imagem a seguir:

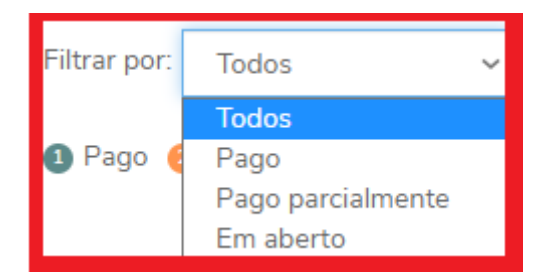

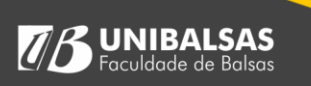

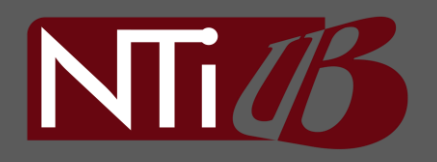

Na lateral esquerda dos seus boletos aparecerá uma numeração sendo elas de 1 a 3 que identificam o status atual do seu pagamento, na imagem abaixo é apresentado as numerações e suas legendas:

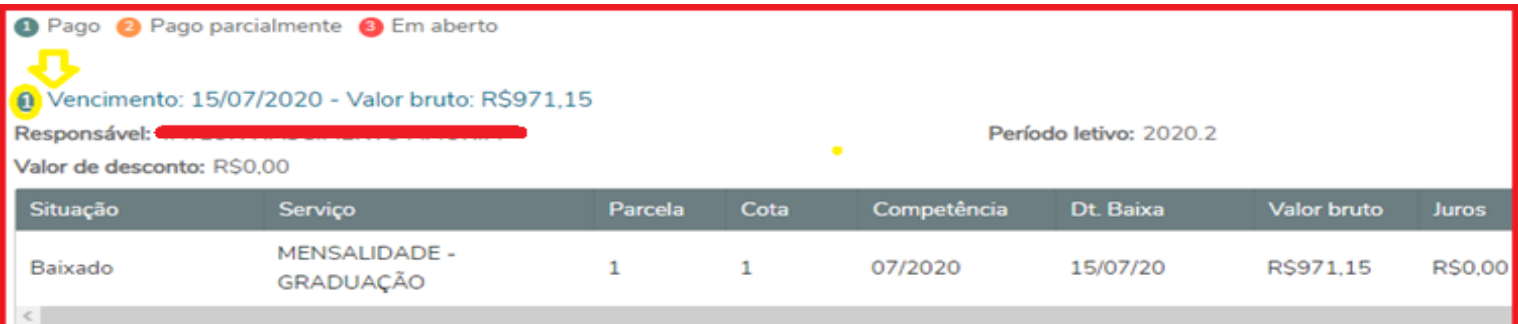

#### **Solicitação de requerimentos:**

Ao realizar o login no portal do aluno você deve selecionar **Comitê de Apoio Discente** no menu lateral esquerdo e logo depois em **Requerimentos**. Como na imagem:

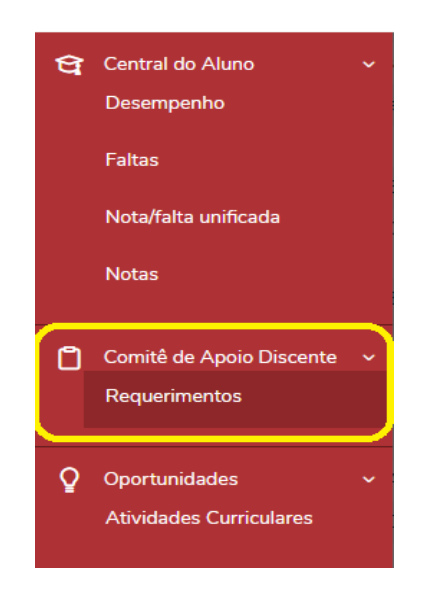

Ao selecionar **Requerimento** no menu, uma página com todos as possíveis solicitações será apresentada, como na imagem a seguir:

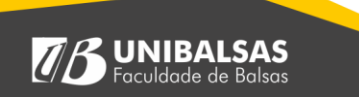

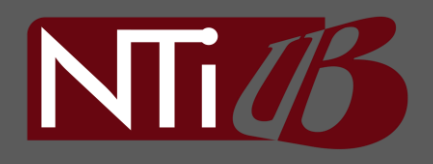

 $\sqrt{B}$ 

#### Requerimentos

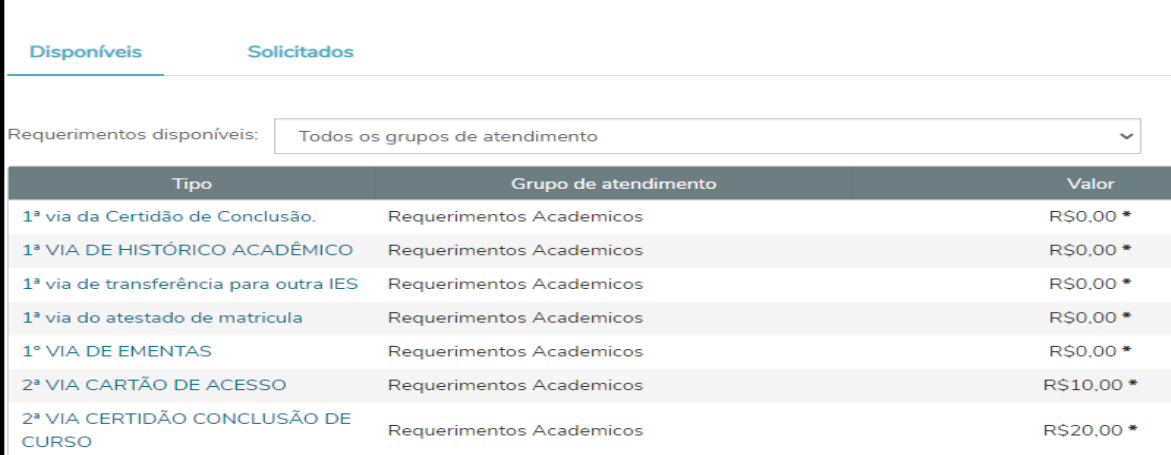

Também é possível verificar quais requerimentos foram solicitados e seus respectivos Status clicando em **Solicitados**. Seque imagem de exemplo:

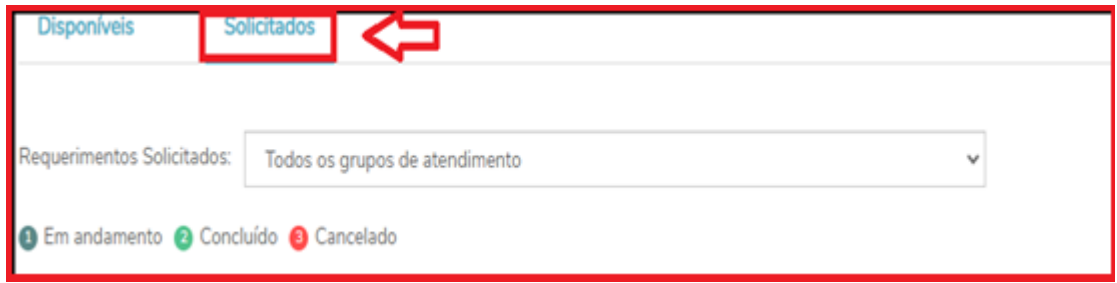

Para realizar uma solicitação, basta clicar sobre **ver detalhes** onde você observará mais detalhes sobre o requerimento selecionado.

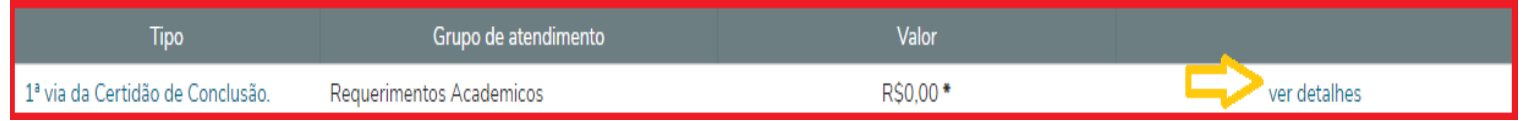

Logo após visualizar os detalhes basta clicar sobre **solicitar,** como na imagem a seguir:

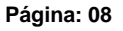

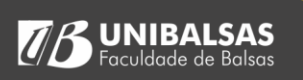

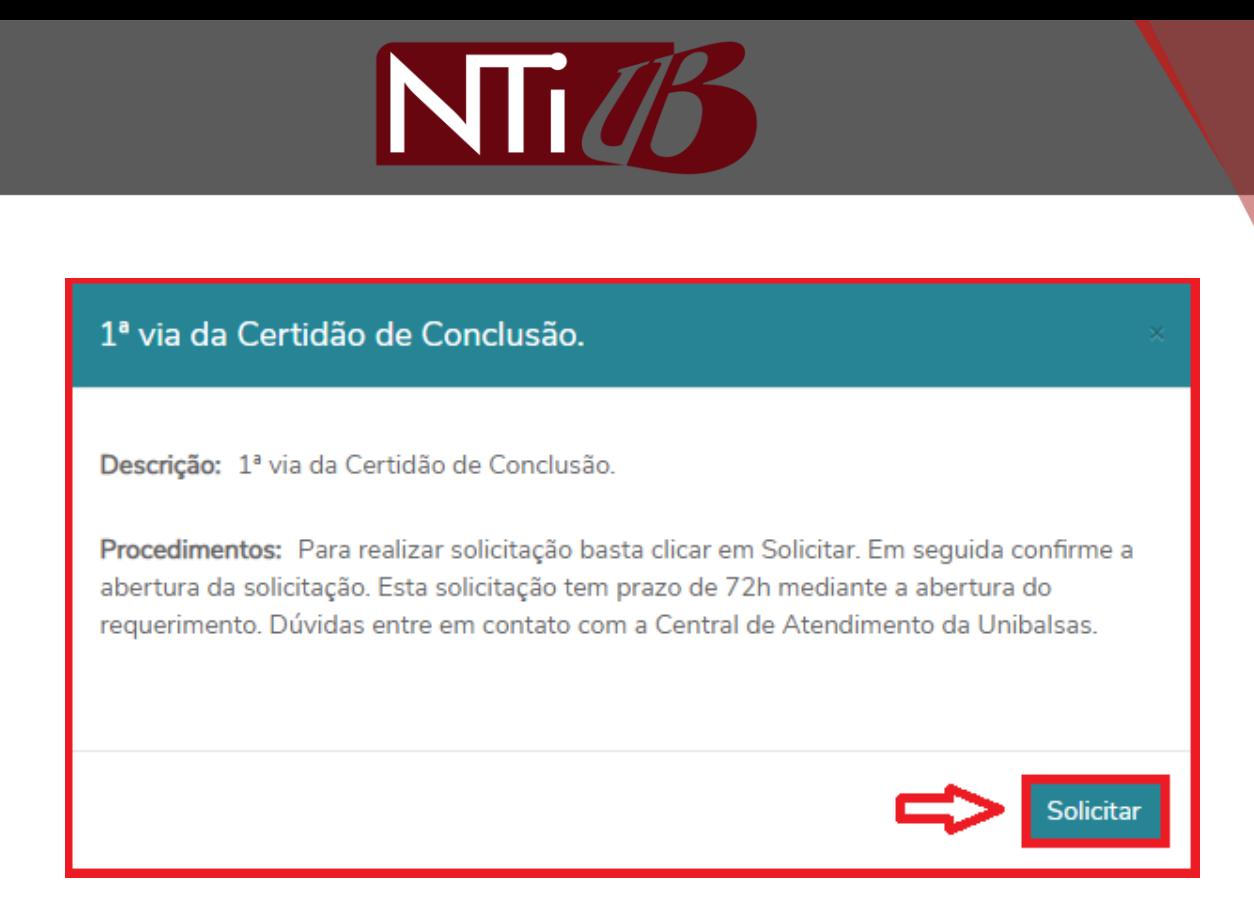

Será exibida então a página onde serão solicitados alguns dados, por padrão alguns desses dados já virão preenchidos dependendo do requerimento a ser solicitado, ressaltando que os campos com \* são obrigatórios e devem ser preenchidos para que seja possível realizar a solicitação.

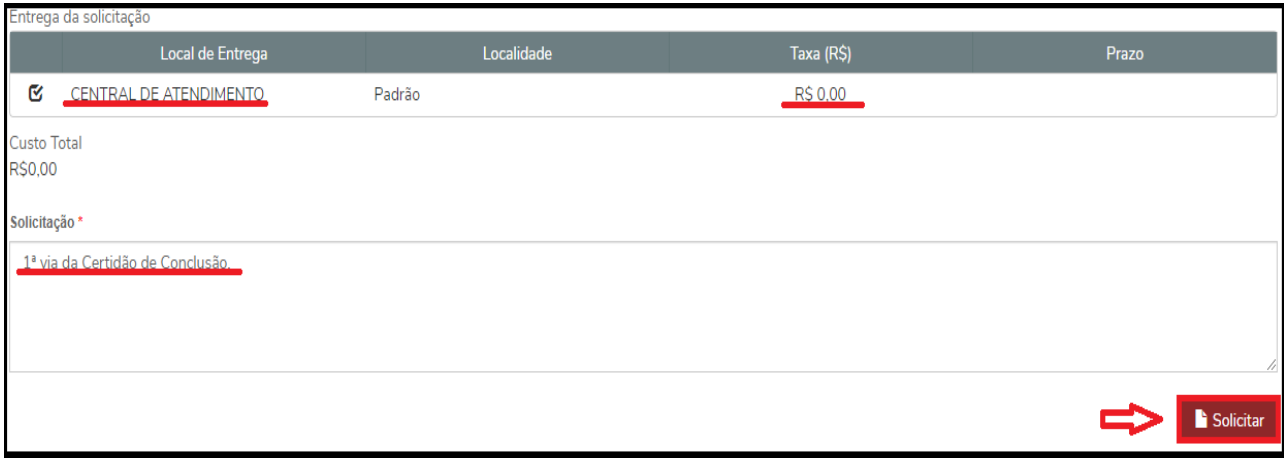

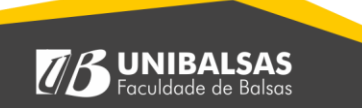

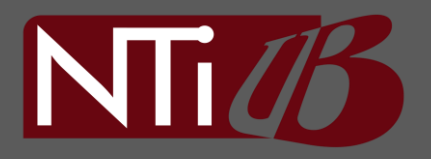

Antes de finalizar o requerimento caso queira encaminhar alguma documentação, atestado ou afins há uma opção de anexar arquivos junto a requisição segue imagem de exemplo:

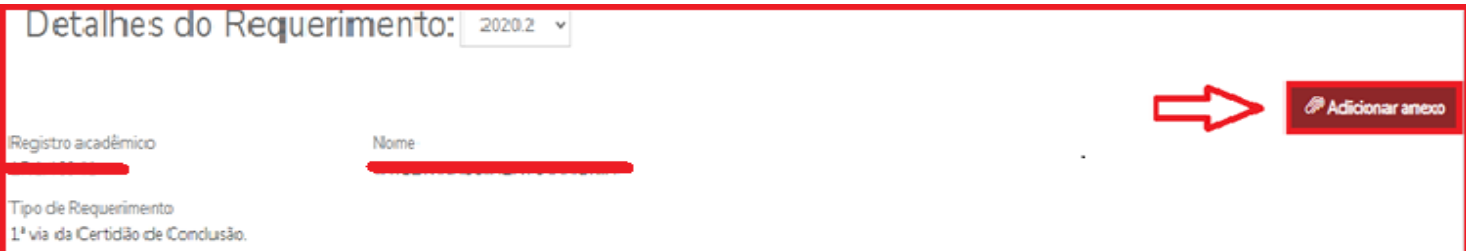

### **Importante:**

Caso tenha restado alguma dúvida sobre as funcionalidades apresentadas ou ao Portal do Aluno em geral, entre em contato conosco pelo e-mail **[suporte.nti@unibalsas.edu.br](mailto:suporte.nti@unibalsas.edu.br)** e a equipe do NTI irá lhe auxiliar da melhor maneira possível.

**Pagina: 10**

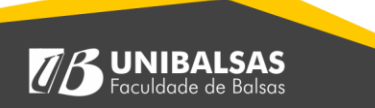

 $\sqrt{B}$